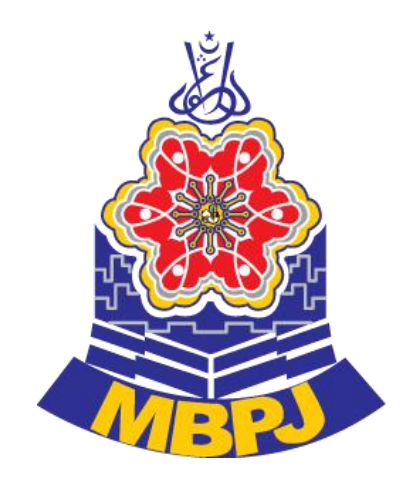

# SISTEM HELPDESK ICT

Manual Pengguna Sistem

**Hakcipta © 2022**

**Majlis Bandaraya Petaling Jaya**

## Isi Kandungan

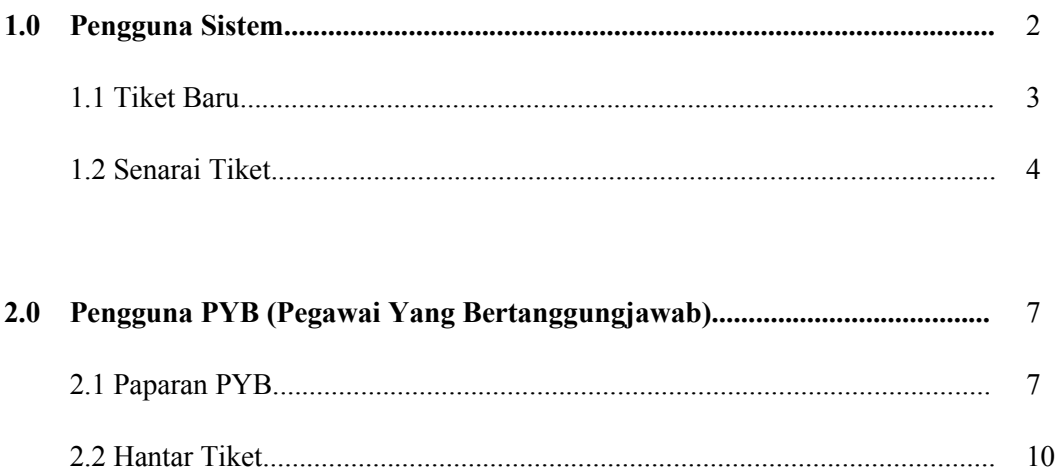

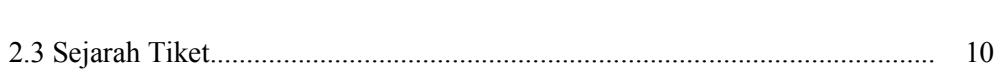

## 1.0 Pengguna Sistem

Untuk menggunakan Sistem Helpdesk ICT, pengguna perlu log masuk menggunakan **Nombor Kad Pengenalan** sebagai **Id Pengguna** dan **Kata Laluan** yang sama yang digunakan untuk mengakses ke sistem-sistem lain di dalam MBPJ. Ini kerana sistem helpdesk ini telah diintegrasikan maklumat id pengguna dan katalaluan dengan pangkalan data MBPJ Single-Sign ON (SSO). Untuk log masuk ke dalam sistem, sila rujuk langkah-langkah di bawah.

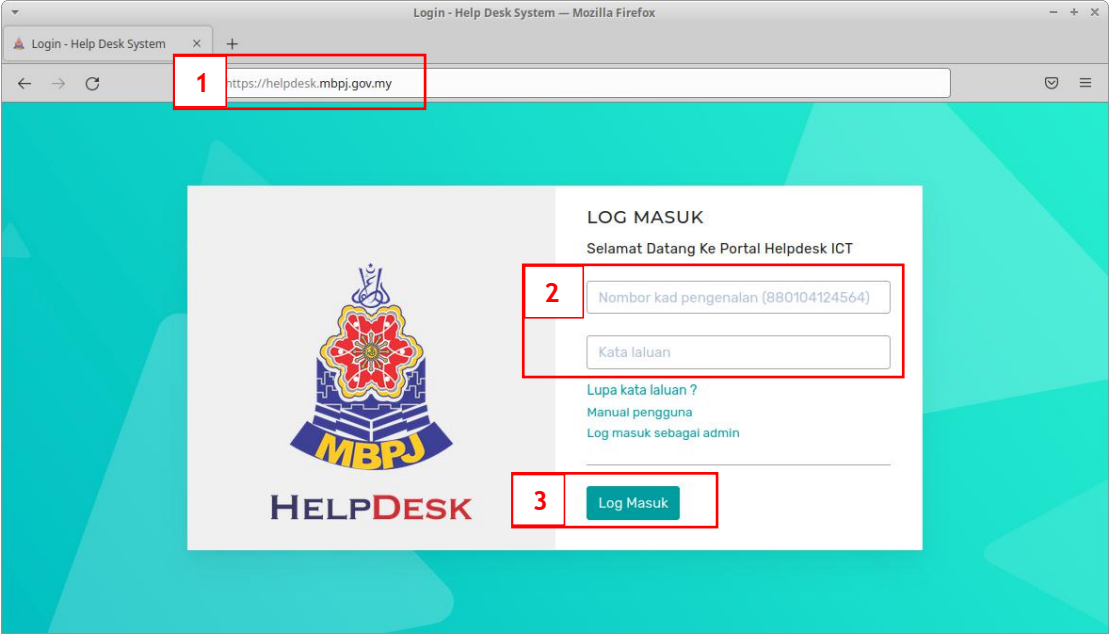

Rajah 1.0: Skrin Log Masuk

- 1. Taipkan "[helpdesk.mbpj.gov.my](https://helpdesk.mbpj.gov.my)" di dalam ruangan alamat di pelayar anda.
- 2. Masukkan maklumat**Id Pengguna** dan **Kata Laluan** seperti diminta.
- 3. Tekan butang "**Log Masuk**" atau **Enter** di papan kekunci komputer anda.

Untuk pengguna biasa, sistem Helpdesk ICT ini mempunyai 2 menu utama, iaitu:-

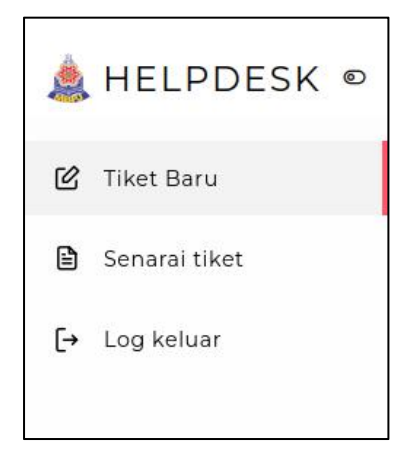

Rajah 2.0: Menu Pengguna Biasa

#### **1.1 Tiket Baru**

Untuk membuat sebarang aduan, pengguna perlu menekan menu "**Tiket Baru**" dan skrin di bawah akan dipaparkan.

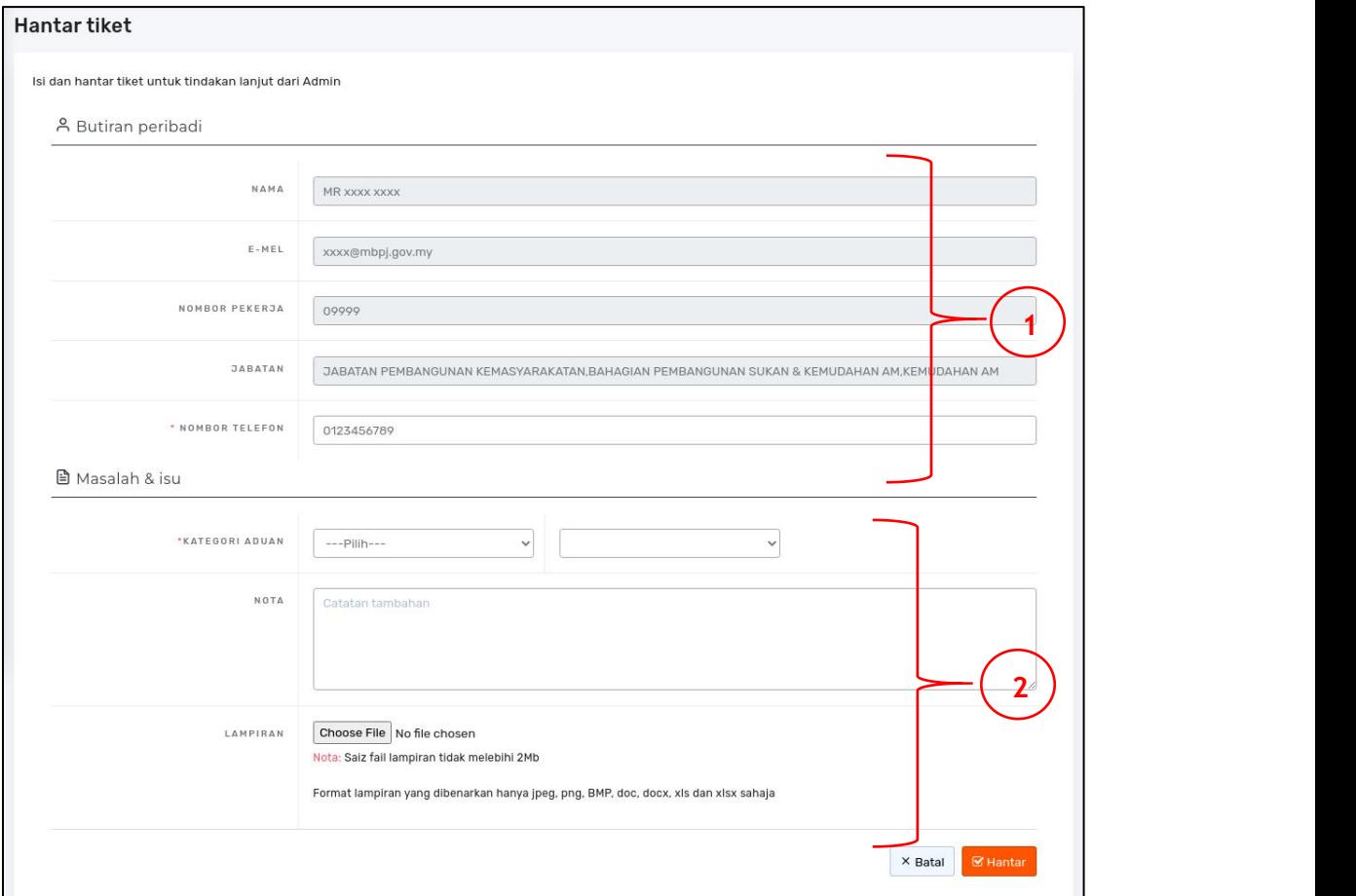

Rajah 3.0: Borang Aduan

Borang aduan di dalam Rajah 3.0 seperti di atas terdiri dari 2 seksyen, iaitu:-

1. Butiran Peribadi :

A. Butiran pengguna ini adalah diisi secara automatik kerana data ini juga diambil di dalam pangkalan data SSO.

B. Ruangan **Nombor Telefon** wajib diisi oleh pengguna. Pengguna perlu memastikan Nombor Telefon adalah betul untuk tindakan susulan dari pihak yang bertanggungjawab.

2. Masalah & Isu :

A. Di dalam ruangan ini, pengguna perlu memasukkan maklumat lengkap aduan yang ingin dibuat. Maklumat-maklumat yang diperlukan adalah seperti di bawah:-

- i. **Kategori Aduan -** Pilihan aduan
- ii. **Nota** Penerangan mengenai permasalahan yang dihadapi

iii. **Lampiran** - Lampiran gambar atau dokumen sokongan yang ingin dilampirkan untuk penjelasan yang lebih lengkap kepada pihak berwajib.

3. Setelah selesai mengisi semua maklumat yang diperlukan, tekan butang "**Hantar**" untuk menghantar aduan.

#### **1.2 Senarai Tiket**

| <b>No.Tiket</b> | <b>Isu</b>                       | <b>Nota</b> | Lampiran     | <b>Tarikh</b>       | <b>Status</b>  | <b>Penarafan</b> |
|-----------------|----------------------------------|-------------|--------------|---------------------|----------------|------------------|
| #0002957        | Perkakasan Komputer              | test komp   | Tiada gambar | 25/05/2022, 4:36 am | Dalam Tindakan |                  |
| #0002956        | Perkakasan Server                | Test serve  | Tiada gambar | 19/05/2022, 6:05 am | Selesai        | ***              |
| #0002953        | Perisian Pangkalan Data (Oracle) | 100         | Tiada gambar | 13/05/2022, 4:31 am | Batal          |                  |
| #0002348        | Sistem Pengurusan Aset           | $\cdots$    | Tiada gambar | 03/01/2022, 3:34 pm | Selesal        | ***              |
| #0002291        | Sistem eTempahan                 | $\sim$      | Tiada gambar | 24/11/2021, 8:34 am | Selesai        | ***              |

Rajah 4.0: Sejarah Tiket

Rajah 4.0 Sejarah Tiket di atas memaparkan semua tiket yang telah dihantar oleh pengguna. Maklumat yang dipaparkan adalah seperti berikut :

- 1. No tiket Nombor tiket aduan
- 2. Isu Kategori aduan yang dipilih untuk setiap aduan.
- 3. Nota Penerangan lengkap masalah yang diadu.
- 4. Lampiran Fail lampiran yang telah dipilih. Jika tiada, sistem akan memaparkan "Tiada

gambar".

- 5. Tarikh maklumat Tarikh akhir dikemaskini
- 6. Status status terkini aduan
- 7. Penarafan maklumat penarafan yang diberi.

Untuk menyemak semula maklumat aduan, sila tekan Nombor Tiket melihat maklumat lengkap setiap aduan. Contoh paparan aduan seperti di Rajah 5.0.

#### **MBPJ – SISTEM HELPDESK ICT Manual Pengguna Sistem**

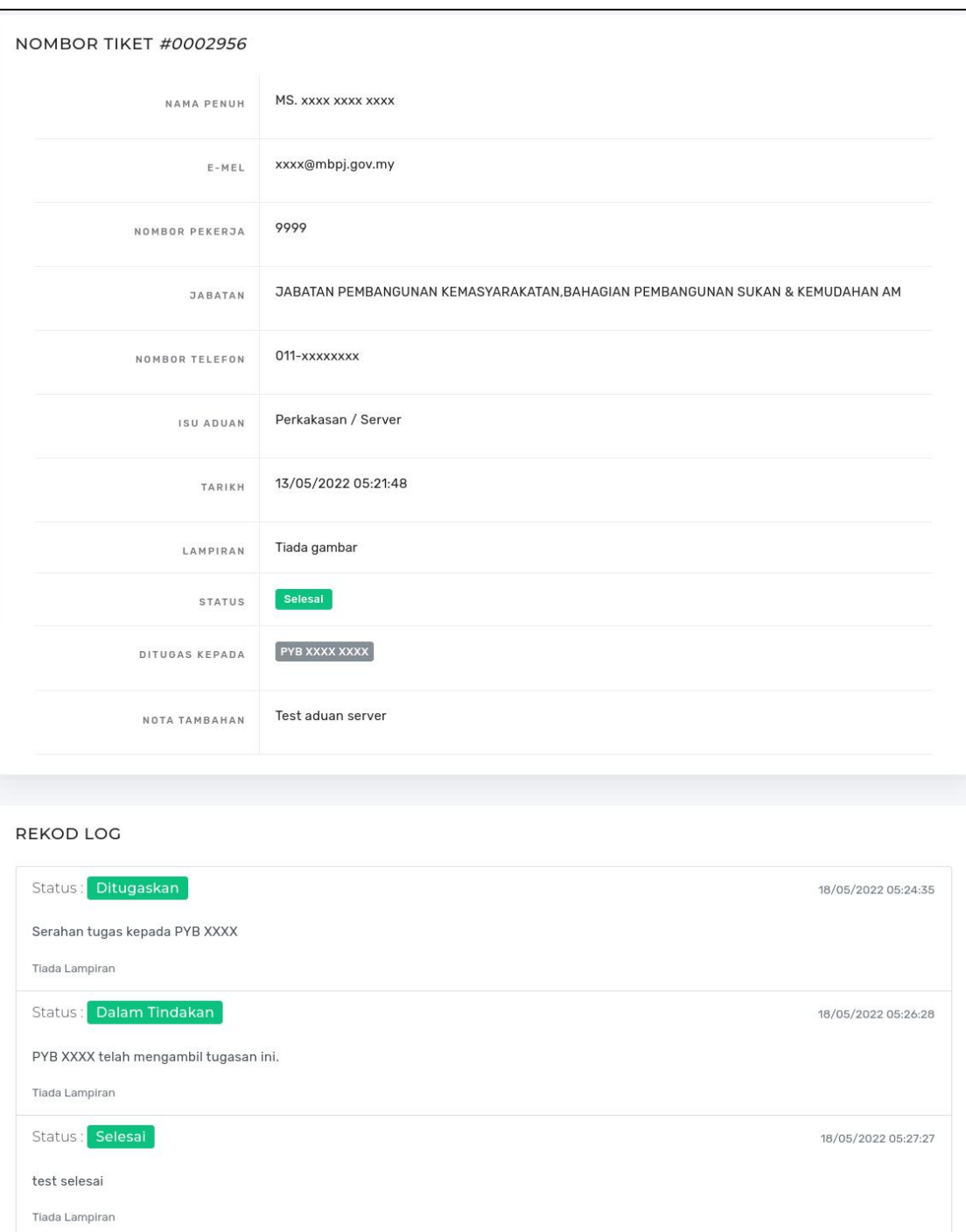

Rajah 5.0: Maklumat Aduan

Rajah 5.0 memaparkan maklumat mengenai aduan yang telah direkodkan. Pengadu boleh menyemak PYB yang ditugaskan dan status laporan aduan di "**Rekod Log**".

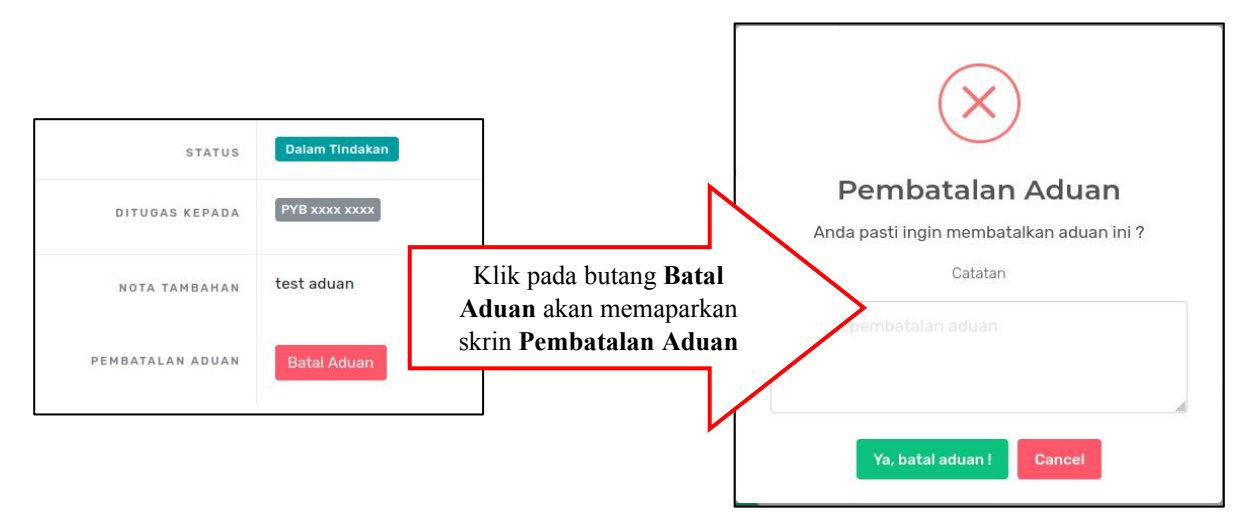

Rajah 5.1: Pembatalan Aduan

Rajah 5.1 Pembatalan Aduan. Pengguna boleh menekan butang Batal Aduan dan memasukkan alasan pembatalan di ruangan Catatan.

### 2.0 Pengguna PYB (Pegawai Yang Bertanggungjawab)

PYB perlu log masuk ke dalam sistem. Rujuk di seksyen **1.0 Pengguna Sistem**.

Sistem akan memaparkan menu PYB seperti di bawah:-

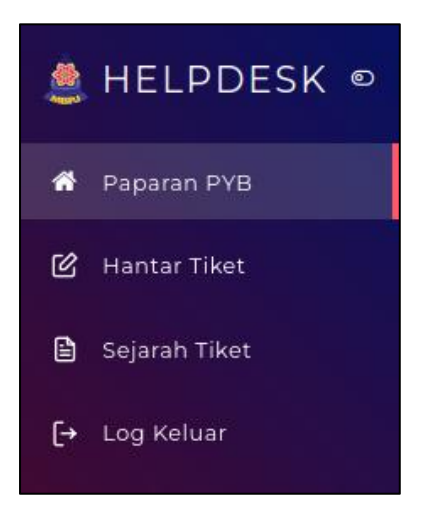

Rajah 6.0: Menu PYB

#### **2.1 Paparan PYB**

|                                                                 |                        | Statistik dan senarai tiket   |                                                                                                    |                        |                           |                                  |       |
|-----------------------------------------------------------------|------------------------|-------------------------------|----------------------------------------------------------------------------------------------------|------------------------|---------------------------|----------------------------------|-------|
| $\bigcirc$<br>Tugasan baru                                      |                        |                               | $\overline{2}$<br>Dalam Tindakan                                                                       |                        | 4<br><b>Tiket Selesai</b> |                                  |       |
| <b>SENARAI TIKET</b><br>Semua senarai tiket.<br><b>No Tiket</b> | <b>Tarikh</b>          | Nama                          | <b>Jabatan</b>                                                                                         | Status                 | $\checkmark$<br>Isu       | No.Tiket / Nama<br><b>Status</b> | Cari  |
| #0002957                                                        | $25 -$<br>May-<br>2022 | MOHD xxxx xxxx<br><b>XXXX</b> | <b>JABATAN PEMBANGUNAN</b><br>KEMASYARAKATAN.BAHAGIAN PEMBANGUNAN<br>SUKAN & KEMUDAHAN AM.KEMUDAHAN AM |                        | Perkakasan<br>Komputer    | Dalam<br>Tindakan                | Lihat |
| #0002955                                                        | $12-Mav-$<br>2022      | SITI XXXX XXXX                | <b>JABATAN PEMBANGUNAN</b><br>KEMASYARAKATAN.BAHAGIAN PEMBANGUNAN<br>SUKAN & KEMUDAHAN AM.KEMUDAHAN AM | Perkakasan<br>Komputer | <b>Batal</b>              | Lihat                            |       |
|                                                                 | 07-Apr-                | ALI XXXX XXXX                 | JABATAN PENGUATKUASAAN                                                                                 | Perkakasan             | Selesai                   | Lihat                            |       |

Rajah 7.0: Paparan PYB

Rajah 7.0 Paparan PYB memaparkan maklumat seperti berikut :

- 1. Maklumat Statistik dan Senara Tiket :
	- A. Tugasan Baru Jumlah tugasan baru yang ditugaskan pada hari tersebut.
	- B. Dalam Tindakan Jumlah tiket yang masih di dalam proses penyelesaian oleh PYB
	- C. Tiket Selesai Jumlah tiket yang telah selesai pada hari tersebut.

2. Senarai Tiket :

A. **Carian tiket** boleh dilakukan berdasarkan No Tiket atau Nama Pengadu di ruangan cari

B. Tapisan (*filter*) **Status** tiket boleh dilakukan berdasarkan status berikut iaitu Ditugaskan / Dalam Tindakan / Selesai / Dibatalkan.

3. Tekan butang "**Lihat**" untuk memaparkan maklumat aduan yang direkodkan untuk tindakan pegawai bertanggungjawab. Sistem akan memaparkan maklumat tiket aduan seperti di dalam penerangan Rajah 5.0: Maklumat Aduan.

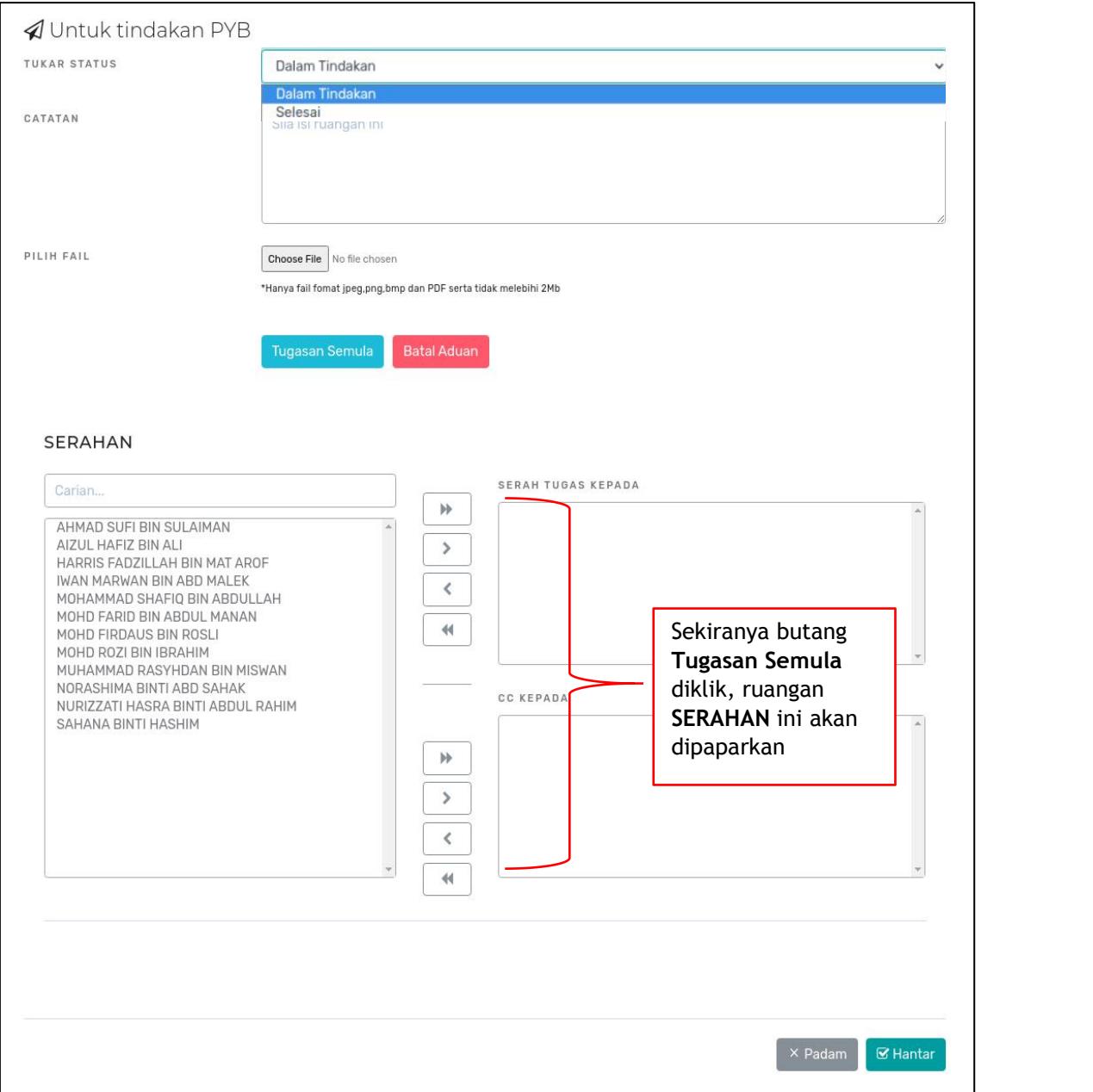

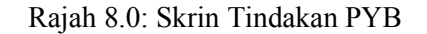

Skrin di dalam Rajah 8.0 di atas adalah untuk kegunaan PYB mengemaskini status dan penerangan mengenai penyelesaian untuk setiap tiket aduan. PYB perlu memilih status terkini **Dalam Tindakan / Selesai** dan membuat catatan untuk setiap aduan yang telah kemaskini.Lampiran fail juga boleh dilampirkan jika PYB ingin memberikan sebarang dokumen sokongan di atas setiap status yang dipilih.

Sekiranya PYB ingin menyerahkan tugas kepada PYB lain, klik butang **Tugasan Semula** dan pilih nama PYB tersebut di ruangan **Serahan**. PYB yang baru akan dimaklumkan melalui email tentang tugasan tersebut.

Sekiranya PYB ingin membatalkan aduan, klik butang **Batal Aduan** dan masukkan catatan alasan bagi pembatalan aduan tersebut. Sila rujuk pada **Rajah 5.1 Pembatalan Aduan** bagi skrin pembatalan aduan.

#### **2.2 Hantar Tiket**

Menu "**Hantar Tiket**" di dalam menu PYB sama fungsinya seperti menu "**Tiket Baru**" di dalam menu pengguna biasa. Sila rujuk di **Seksyen 1.1 Tiket Baru** untuk keterangan lanjut.

#### **2.3 Sejarah Tiket**

Menu "**Sejarah Tiket**" di dalam menu PYB sama fungsinya seperti menu "**Senarai Tiket**" di dalam menu pengguna biasa. Sila rujuk di **Seksyen 2.2 Senarai Tiket** untuk keterangan lanjut.